# **1. How to enter/create a new result in the school system?**

To enter/create a new result in the school system, go to the **Examination Panel**.

### ● Access

To access the **Examination Panel**, go to My Control Panel on the home page and click on the 7th option which is **Examination Panel.**

### ● Data Entry

Now the user will be redirected to the **Examination Panel Page** where he can view the records of previous entries of results in the system.

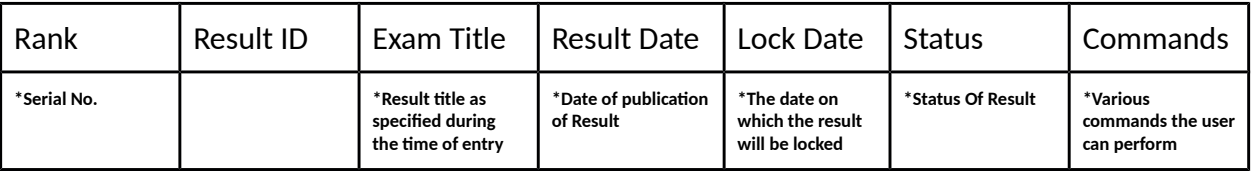

To create a new result look on the left side of the page where the user can find a Examination panel menu and 3 text boxes under it for the user to fill.

# **Examination Panel**

**Result Title:** \*appropriate title of the result

**Result Date**: \*Date of publication of Result **Lock Date**: \*The date on which the result will be locked

After filling in the required details click on **create new result** to create a new result record in the system.

**Create New Result**

After clicking on **create new result** the user will now be redirected to **Test Report** page.

The user will first select the **Subject** he wants to make the entry for.

To choose the subject the user will choose from the lists of subjects that are available to the left of this page just below Test Entry Menu or the Print Version button.

### Select Subjects (Show)

Clicking on show/header of the menu will show the user a drop-down off subjects. After selecting the appropriate subject he wants to make the entry for, the Subject Name tab in the Section Test Entry page will be auto-filled with that subject Name.

After selecting the subject the user will now select the **Section** he wants to make the entry for.

After selecting both the **Section and Subject** for the particular entry the user will find all the students and their basic details listed and the **Marks Secured** text box will be empty and will be filled by the user.

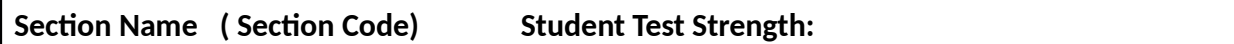

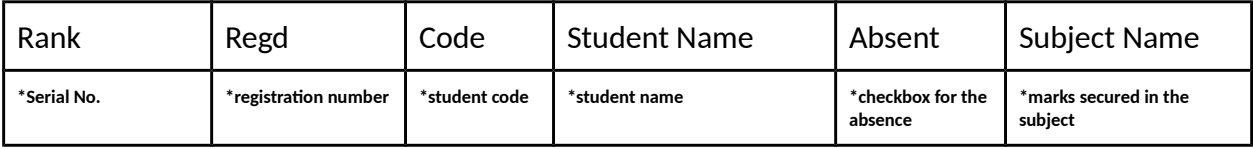

Now the user can make entries in the leftmost part of the page under the **Examination Panel** Menu.

Total Marks:

**\*Total marks that can be scored** Pass Age%: **Minimum % of marks required to pass the test**

Paper Date: DD-MM-YYYY

After making the entries click on **Save Exam Entry** to save the report and click on **Print Version** to print the report as well. Click on **Result view** to view the selected results.

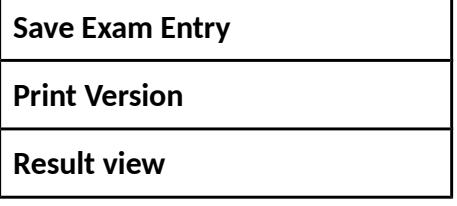

After hitting **Save Exam Entry button** the user will be again redirected to **Examination Panel Page** where he can view the records of entries of results he made in the system previously. Clicking on the existing results will take the user to edit them if the result is not locked.

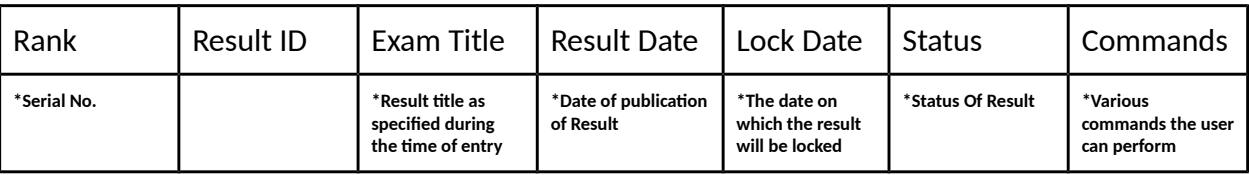

# **Various Commands**

**View Result -** After clicking on view result the user will be able to view the results as per his previous entries and perform various actions as well. The user can see the records of failed students in red before moving the cursor over them.

The data that will be shown along with results are-

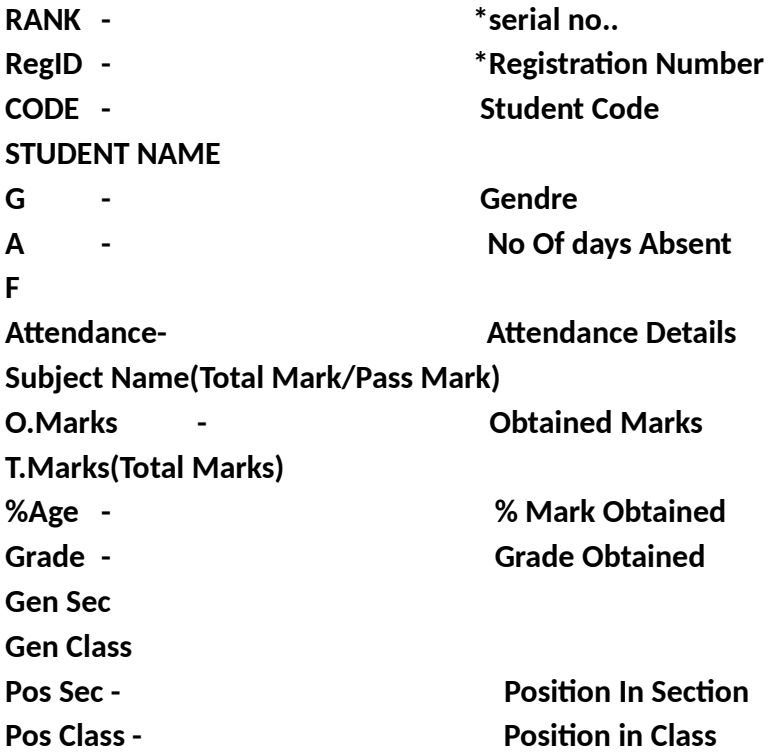

Clicking on the individual student will redirect the user to Result sheet for that particular student.

# **SMS -** Clicking on SMS will redirect the user to another page with a message saying - **Result SMS Posted to (no. of)students for Final Report**

**Top Ten-** Clicking on Top 10 will show the top 10 students of the entire class and their basic details as well.

# **2. How to put different exam result entries in a single result entry?**

To put different exam result entries in a single result entry or to merge them, go to the **Examination Panel**.

#### ● Access

To access the **Examination Panel**, go to My Control Panel on the home page and click on the 7th option which is **Examination Panel.**

#### ● Data Entry

Now the user will be redirected to the **Examination Panel Page** where he can view the records of previous entries of results in the system.

On the left side in the bottom part, the user can see a **Merge Result Menu. The user can merge a maximum of 4 results.**

**Merge Title:**

**Select Exams To Merge**

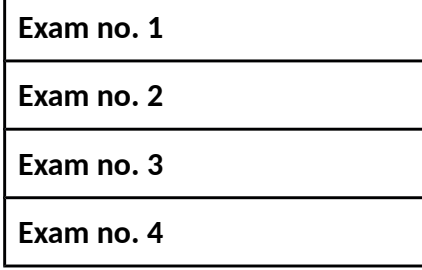

After selecting the particular result entries click on **Merge Entries.**

Now the user will be asked to select appropriate section, And after selecting the sections the merged results for a particular system will be shown on the page.